## **Come posso utilizzare le impostazioni RTSP e HTTPS su fotocamere Foscam HD?**

Panoramica: questo articolo descrive l'uso delle impostazioni RTSP e HTTPS sulle videocamere Foscam HD.

## Metodo 1: utilizzo di RTSP

RTSP viene generalmente utilizzato per trasmettere in streaming il video dal vivo da una videocamera Foscam HD. La porta http IPC viene utilizzata e non richiede altre porte appositamente configurate.

Attualmente sono disponibili tre formati di video e audio per IPC RTSP; loro sono

- 1) videoMain: streaming principale
- 2) videoSub: streaming secondario
- 3) audio: solo streaming audio, nessun feed video

Esempi RTSP inseriti su una barra di ricerca URL: rtsp: // nomeutente: pwd @ IP: port / videoMain rtsp: // nome utente: pwd @ IP: porta / videoSub rtsp: // nome utente: pwd @ IP: porta / audio

Nota: alcune videocamere Foscam come C1, C1 Lite, FI9816P, FI9800P e FI9803P V2 Http e PTSP sono diverse. Quando si ottiene il flusso RTSP assicurarsi di utilizzare la porta RTSP.

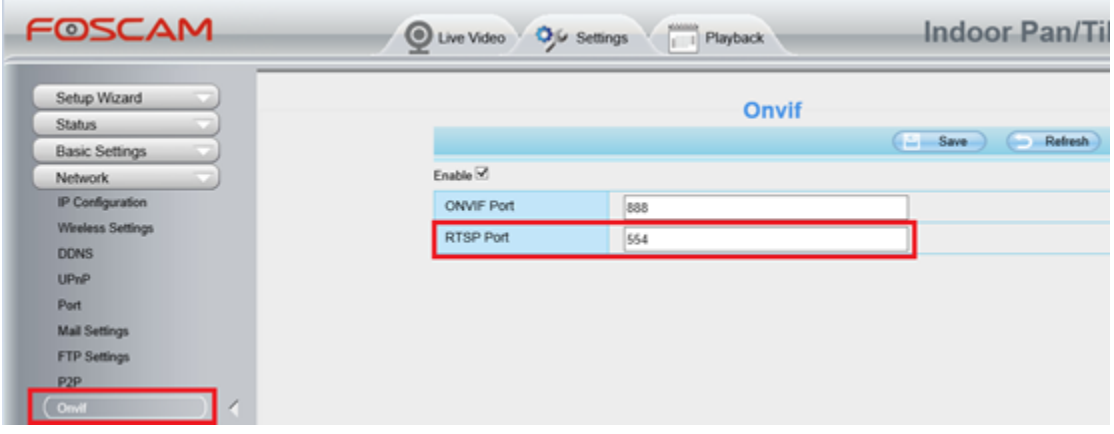

VLC Media Player o alcuni altri lettori compatibili con le configurazioni RTSP saranno in grado di visualizzare il flusso video.

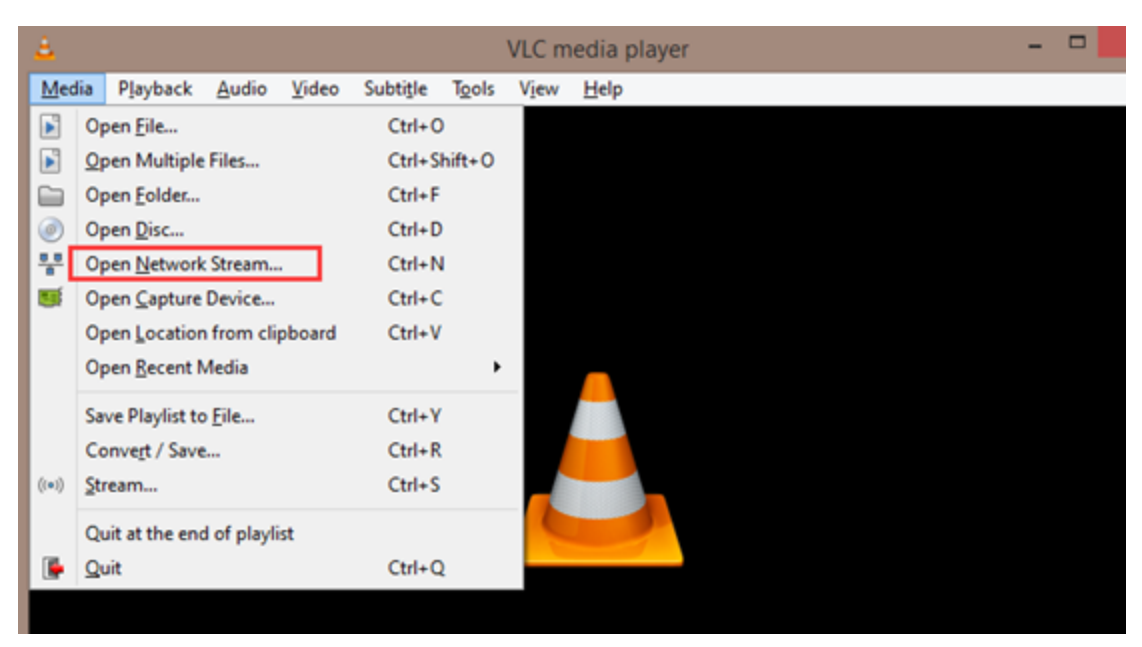

Dopo aver selezionato l'opzione Stream di rete, inserisci semplicemente l'URL RTSP della videocamera e fai clic su Riproduci.

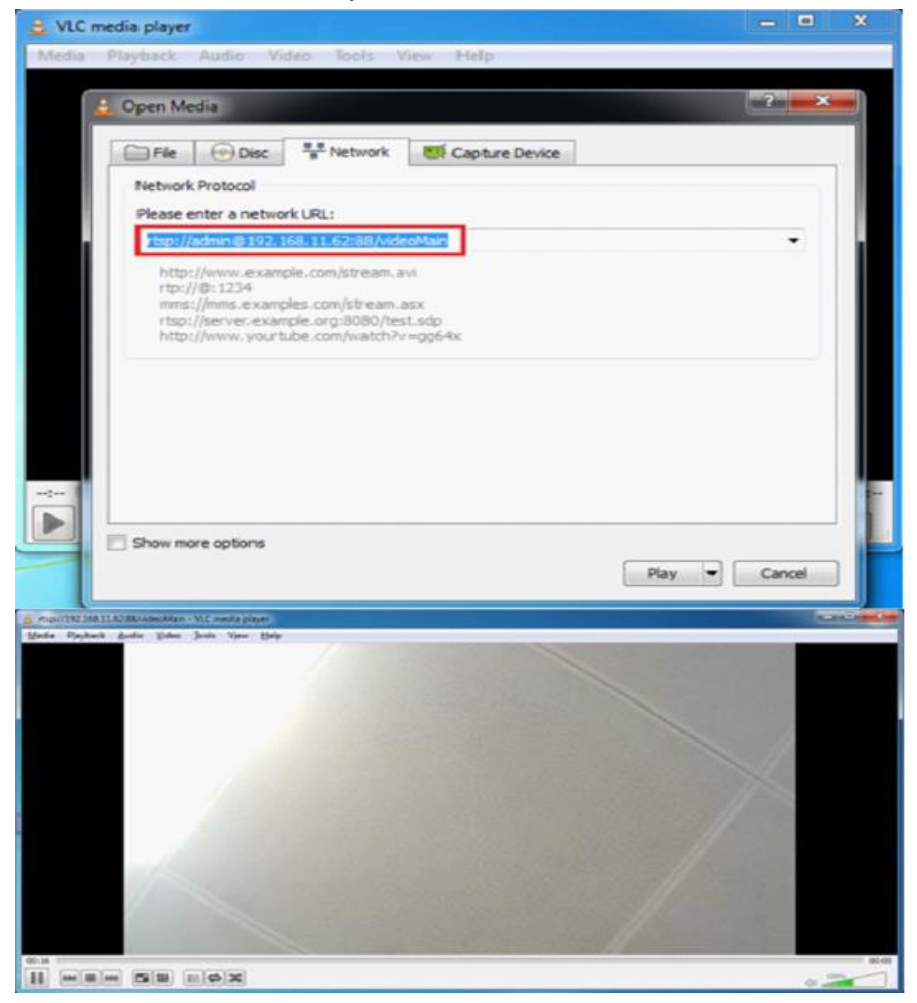

In questo esempio, il nome utente della telecamera è testuser / la password è foscam / l'indirizzo IP è 192.168.1.11 e la porta predefinita è 80 seguire gli esempi di seguito per il formato dell'URL.

rtsp: // testuser: foscam@192.168.1.11/videoMain rtsp: // testuser: foscam@192.168.1.11/videoSub rtsp: // testuser: foscam@192.168.1.11/audio

Nota: l'indirizzo IP WAN può anche essere utilizzato per l'URL. Se viene utilizzato il DDNS, invece, il lettore video deve supportare l'utilizzo del nome di dominio, altrimenti il flusso video non verrà visualizzato.

## Metodo 2: uso di HTTP

Le fotocamere Foscam che utilizzano versioni firmware più recenti per supportare HTTP riducono notevolmente il rischio di problemi di sicurezza. La porta HTTP predefinita sulle nostre telecamere è la porta 443. All'interno delle impostazioni di configurazione della telecamera, il numero di porta predefinito può essere cambiato in qualcosa di diverso se l'utente sceglie di cambiarlo.

Immettere https: // IP: port / direttamente in un browser Web per accedere alla telecamera. Se si utilizza lo Strumento di ricerca IP e si fa doppio clic sull'indirizzo, esso accederà alla videocamera utilizzando la modalità http.

Nota: facendo doppio clic sull'indirizzo si apre la configurazione del browser Web predefinita sul sistema operativo. Confermare che la fotocamera supporta tale browser altrimenti aprire manualmente il browser Web appropriato e inserire l'indirizzo nella barra degli indirizzi del browser web.

Se l'impostazione predefinita della porta è ancora 443 e la telecamera ha un indirizzo di esempio di 192.168.13.108, è possibile inserire anche la barra degli indirizzi del browser web

https://192.168.13.108 senza doversi preoccupare di inserire il numero di porta. Note tecniche:

1) Un altro modo per accedere alla telecamera è inserire l'indirizzo IP WAN come URL. Se viene utilizzato il DDNS, tuttavia, il lettore multimediale deve supportare la risoluzione del nome di dominio, altrimenti il video in streaming non verrà visualizzato.

2) Se la telecamera deve essere registrata tramite https, il port forwarding sul router deve essere configurato per aprire manualmente la porta https sul router stesso.

3) Quando si utilizza https per accedere a una videocamera Foscam, il browser visualizzerà avvisi come quello mostrato di seguito. Ciò è dovuto al fatto che la pagina web ha solo un certificato DDNS, l'indirizzo IP NON lo è. Clicca sull'opzione per continuare sul sito. Se la videocamera utilizza HTTPS, è sicuro accedere alla videocamera in questo modo. Foscam non raccoglie dati utente sull'uso dei loro indirizzi IP. Questo è il motivo per cui i certificati non vengono emessi per ogni indirizzo IP poiché non viene tracciato per motivi di privacy.

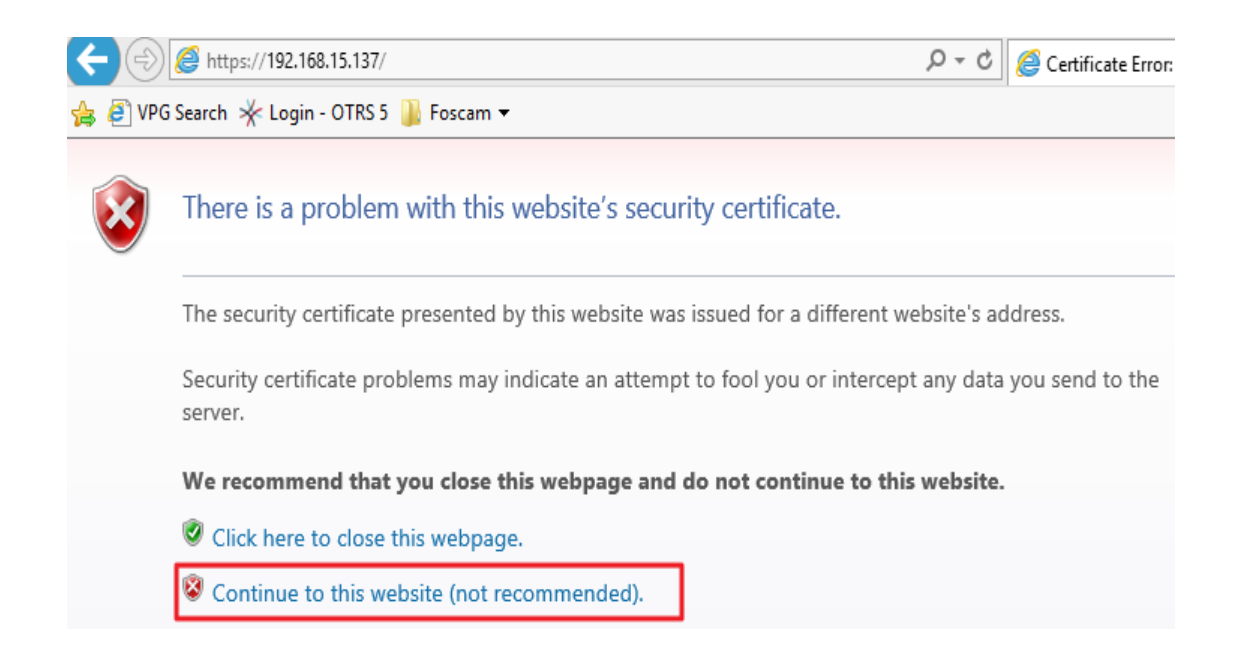